## How-to Configure a Wireless Profile on a microPod 2

284 Emil Ghiurau Tue, Jul 3, 2018 [wiTECH 2 Public Articles](https://kb.l.fcawitech.com/category/witech-2-public-articles/213/) 6889

## **How-to Configure a Wireless Profile on a microPod 2**

ATTENTION: Prior to configuring and updating your microPOD, please follow Knowledge Base (KB) Article [Steps to Associate microPods to a Service Technician](https://kb.l.fcawitech.com/article/steps-to-associate-micropods-to-a-service-technician-312.html) .

Note: If this is a new microPOD, or it has never been used with wiTECH 2.0, you will have to run the MicroPOD Setup Utility. This KB article will show you how to do that: [How-to Setup a MicroPod II for](https://kb.l.fcawitech.com/article/how-to-setup-a-micropod-ii-for-witech-2-264.html) wiTECH<sub>2</sub>

Note: If you are looking to connect your microPOD to a Proxy Server instead of a regular wireless connection you will want to follow the steps listed in the following article: **How-To Configure a** [MicroPOD II to a Proxy Server](https://kb.l.fcawitech.com/secure/how-to-configure-a-micropod-ii-to-a-proxy-server-270.html)

- 1. On the PC, open the microPOD Setup Utility and **leave the microPOD Setup Utility running in the background**. Only open the microPOD Setup Utility, do not select Continue in the Utility. (the microPOD Setup Utility allows the microPOD to communicate with the wiTECH 2 servers through the PC's internet connection)
	- 1. If the microPod Setup Utility requires an update, please go ahead and allow the update and then relaunch the utility.
- 2. Connect the microPOD to your computer via the USB cable you were provided.
- 3. Using an internet browser, login to your wiTECH 2 account at<https://login.l.fcawitech.com>
- 4. If required, complete software updates to the microPOD device.

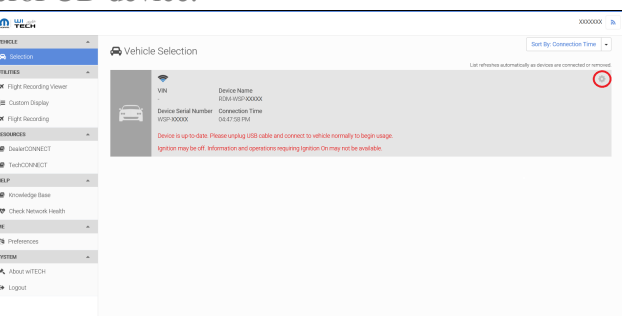

6. Click on the downward facing arrow on the row for Network.

5. Click on the gear in the vehicle selection screen.

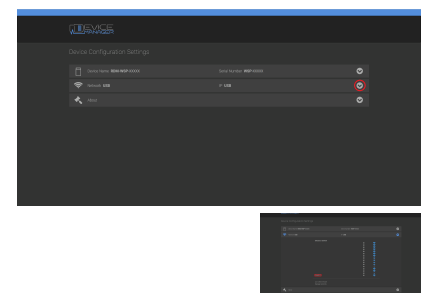

1. If you would like to connect to a hidden network or a network that is not displayed, then

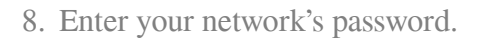

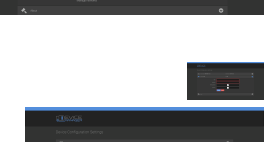

Reminder: Your microPOD will continuously look for a network.

11. If your microPOD is correctly connected to your network then you will see a check-mark next

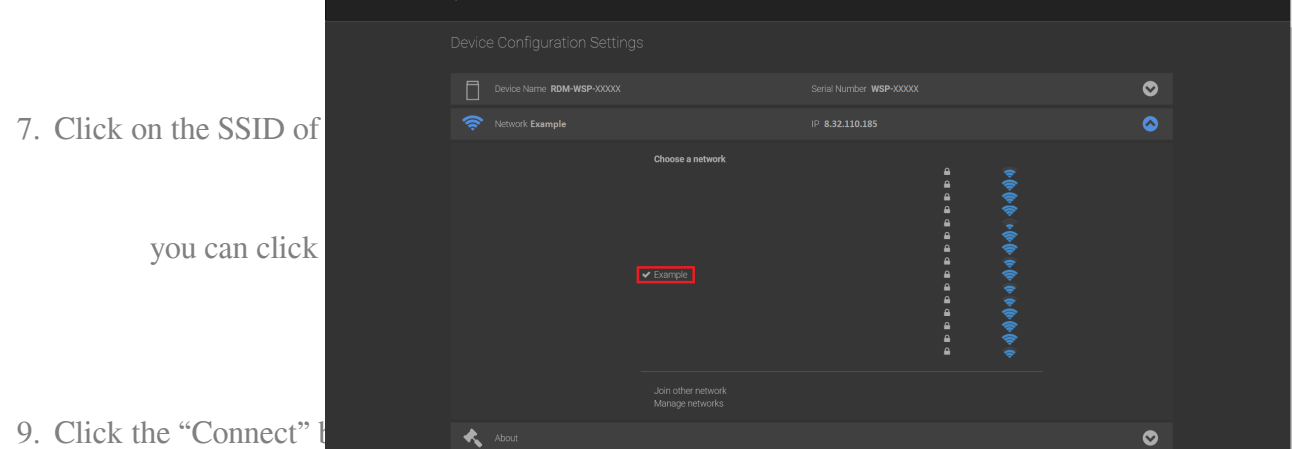

10. Onconion have done this the write need a will attempt to lose the the the conclument settings tab and the microPOD Setup Utility.

your network's SSID.

Online URL: [https://kb.l.fcawitech.com/article/how-to-configure-a-wireless-profile-on-a](https://kb.l.fcawitech.com/article/how-to-configure-a-wireless-profile-on-a-micropod-2-284.html)[micropod-2-284.html](https://kb.l.fcawitech.com/article/how-to-configure-a-wireless-profile-on-a-micropod-2-284.html)